# 使用指南

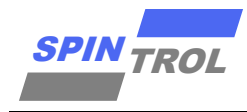

#### **SPC1169 Security** 使用指南

版本 A/1 – 2023 年 9 月

#### 概述

为了降低软件盗窃的风险,许多芯片都有芯片内部的程序保护。SPC1169 的设计考虑到了程序 保护的重要性,为用户提供了强大可靠的程序保护功能,其中包括调试锁定和随机数保护。

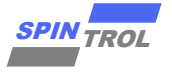

## 目录

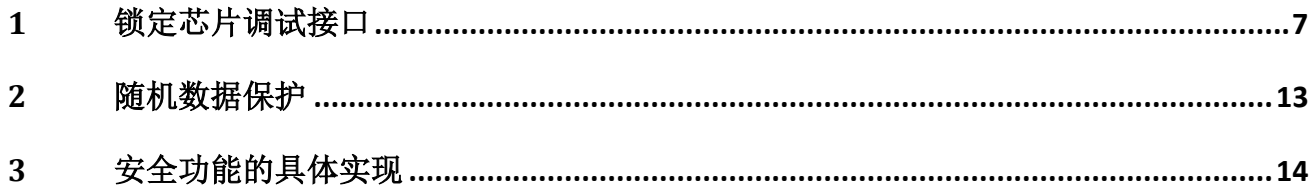

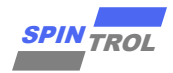

## 图片列表

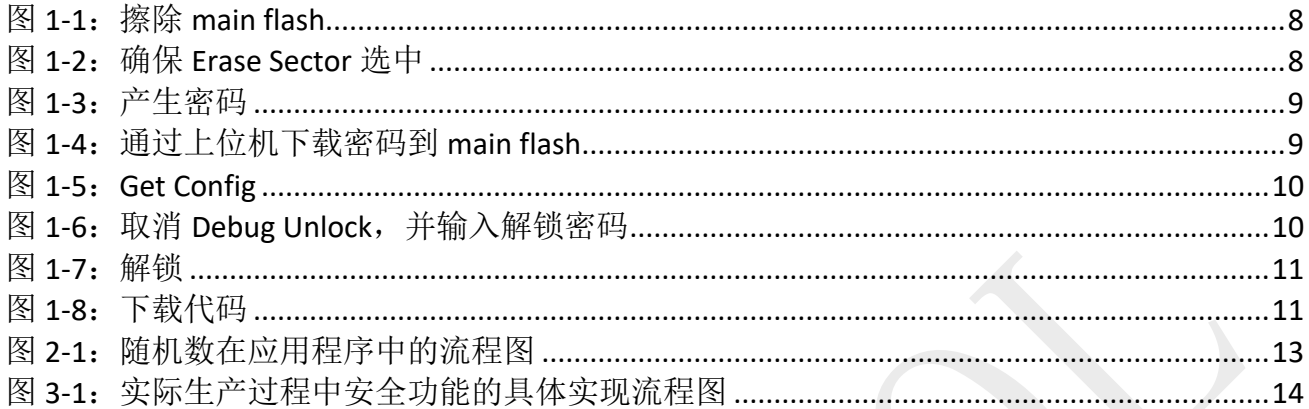

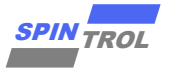

## 表格列表

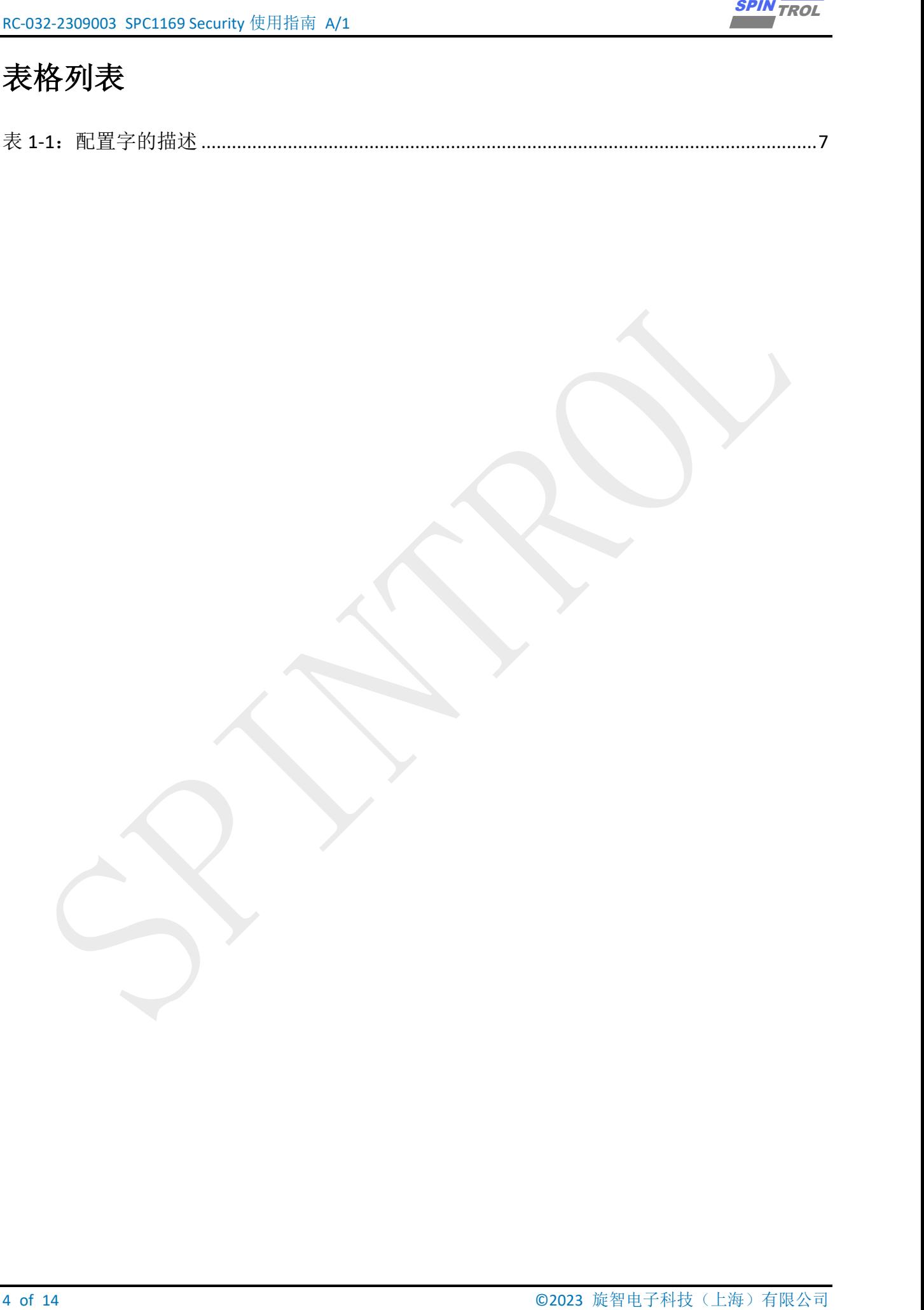

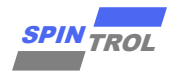

## 版本历史

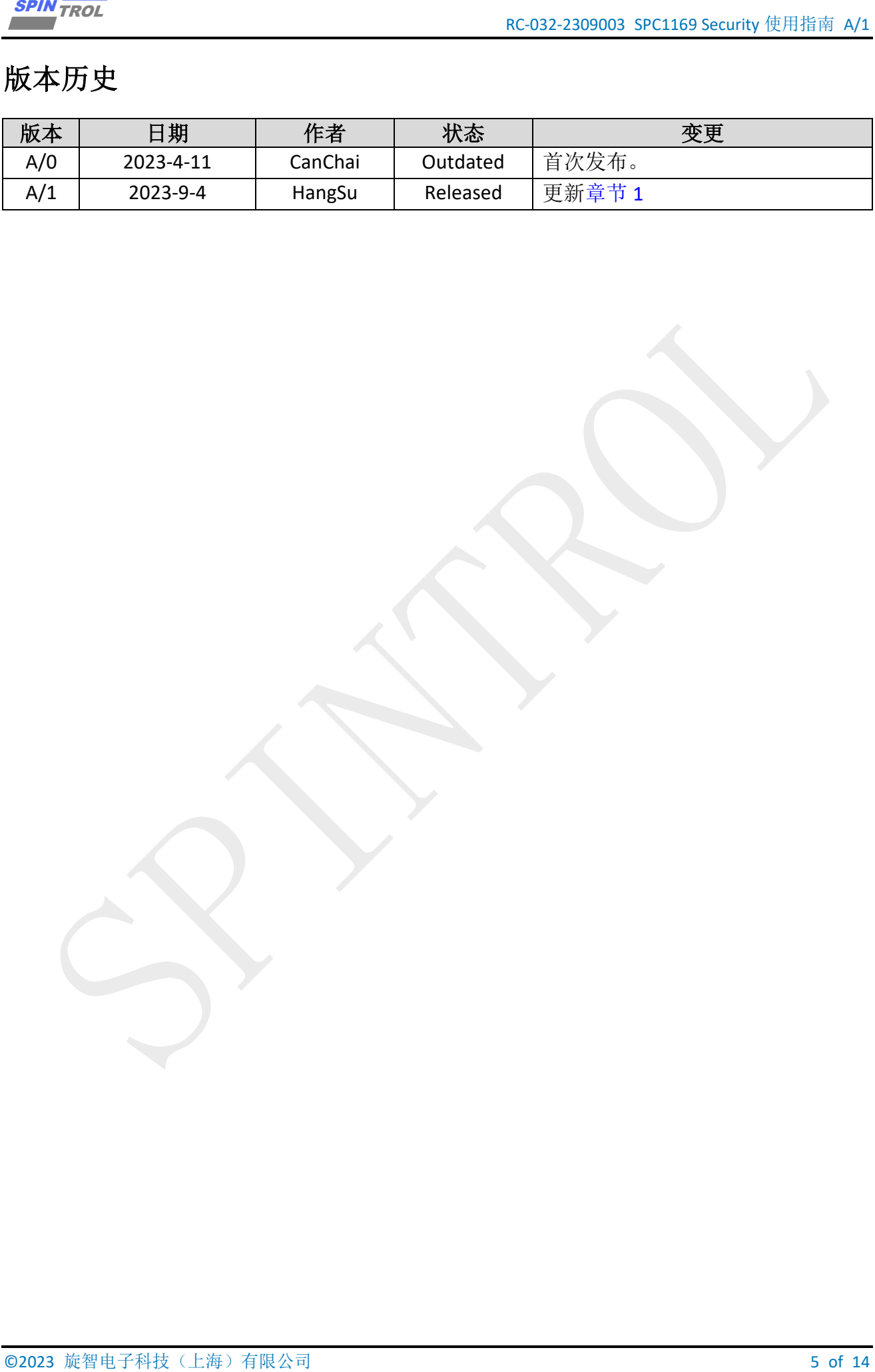

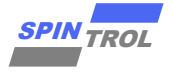

## 术语或缩写

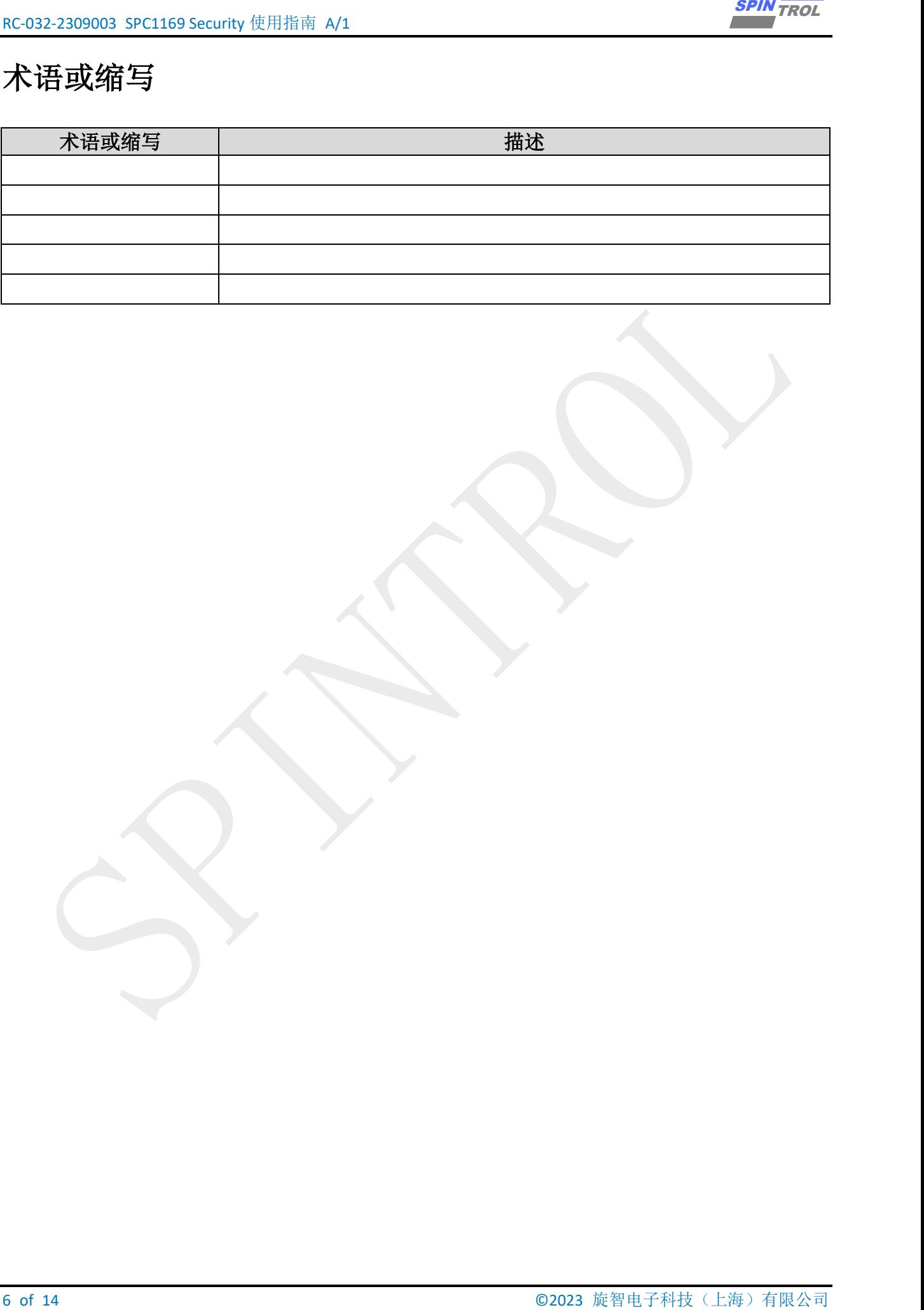

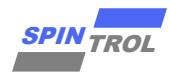

#### <span id="page-6-0"></span>**1** 锁定芯片调试接口

当调试或烧录程序时,芯片的调试接口经常被使用。这也意味着通过调试接口可以读取或 修改芯片内部存储器的内容。因此,必须在批量生产过程中禁用芯片的调试功能。否则,通过 调试接口可以获取芯片内部程序。

通过设置配置字的 CHIP\_SECURITY 字段,可以锁定 SPC1169 的调试接口。配置字的描述如 表 [1-1](#page-6-1) 所示。一旦 SPC1169 的调试接口被锁定,无法通过调试接口访问内部存储器。此外,通 过 ROM 中的引导加载程序读取、编程和扇区擦除内部存储器也被禁用;ROM 中的引导加载程 序仅支持擦除 Flash 存储器。

通过以下方法可以解锁 SPC1169 的调试接口:

- − 通过 ROM 中的引导加载程序对整个内部 Flash 存储器进行芯片擦除。
- <span id="page-6-1"></span>通过 ROM 中的引导加载程序输入正确的非安全密钥(等于配置字的 UNSECURITY\_KEY 字 段)。此方法临时解锁调试接口。这意味着芯片重新启动时调试接口将保持锁定状态。如果 UNSECURITY\_KEY 字段的值为 0x00000000 00000000, 则表示无法通过输入非安全密钥解锁 调试接口。

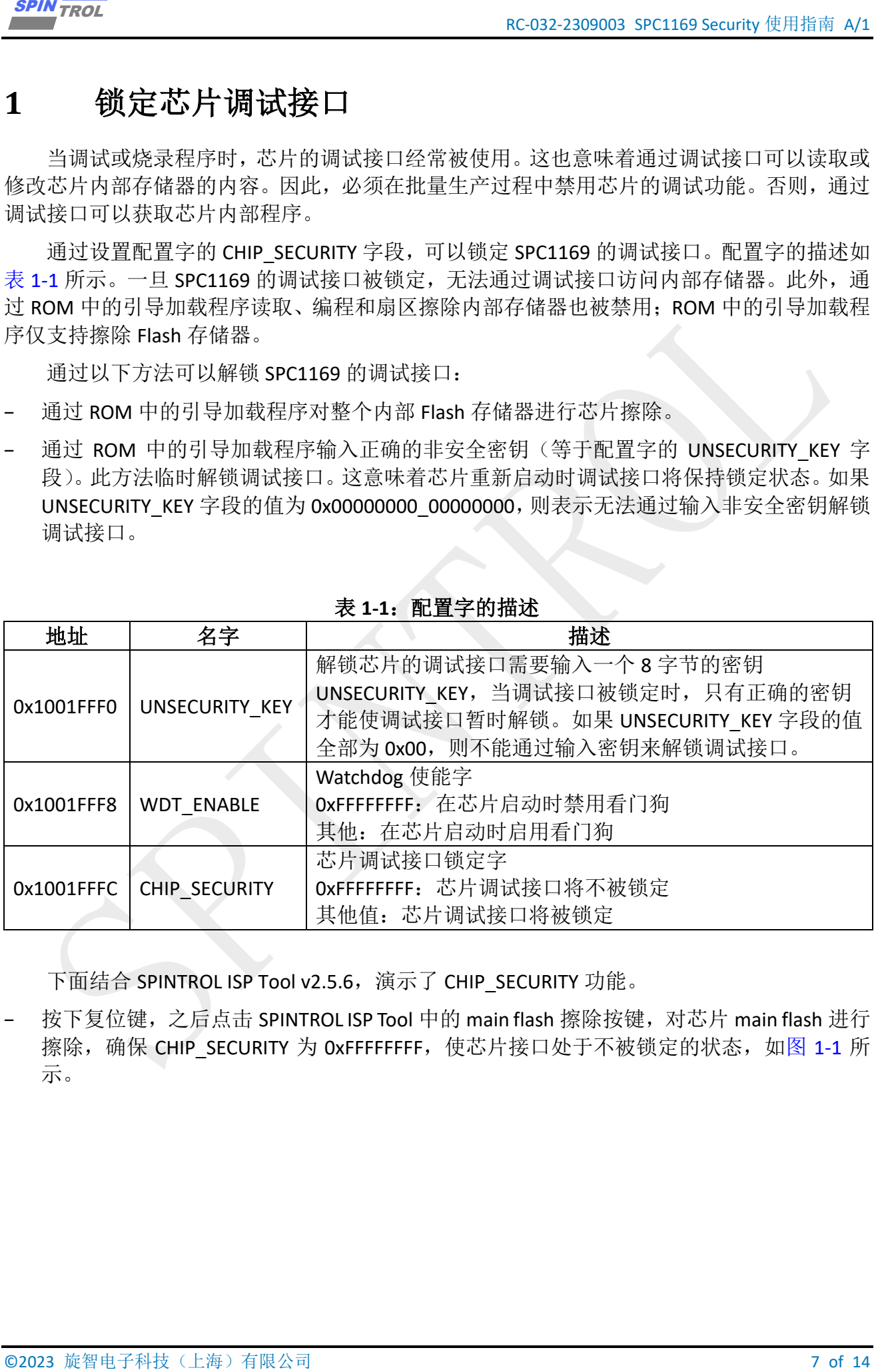

#### 表 **1-1**:配置字的描述

下面结合 SPINTROL ISP Tool v2.5.6, 演示了 CHIP\_SECURITY 功能。

按下复位键,之后点击 SPINTROL ISP Tool 中的 main flash 擦除按键, 对芯片 main flash 进行 擦除,确保 CHIP SECURITY 为 0xFFFFFFFF, 使芯片接口处于不被锁定的状态, 如图 [1-1](#page-7-0) 所 示。

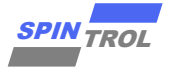

<span id="page-7-0"></span>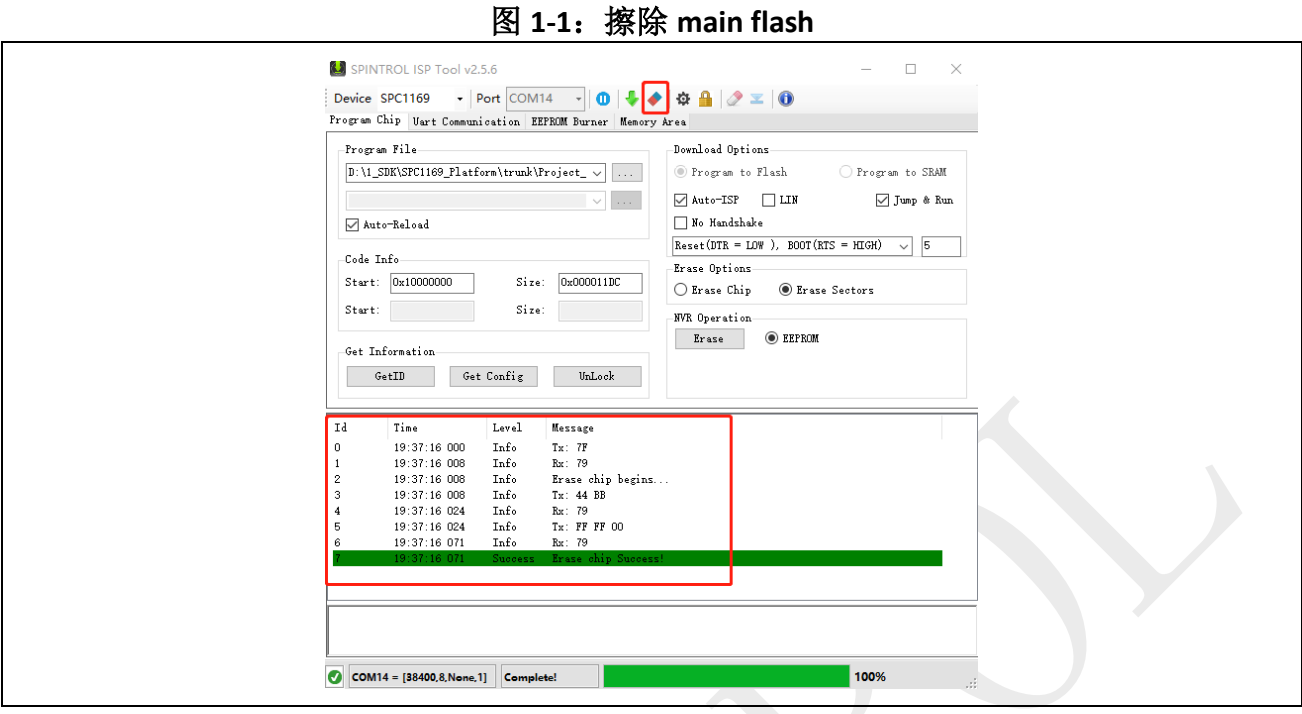

<span id="page-7-1"></span>确保调试过程中一直选中 Erase sector, 而不是 Erase chip, 从而在接下来的调试过程中位 于 main flash 中的 CHIP\_SECURITY 不会被误擦除, 如图 [1-2](#page-7-1) 所示。

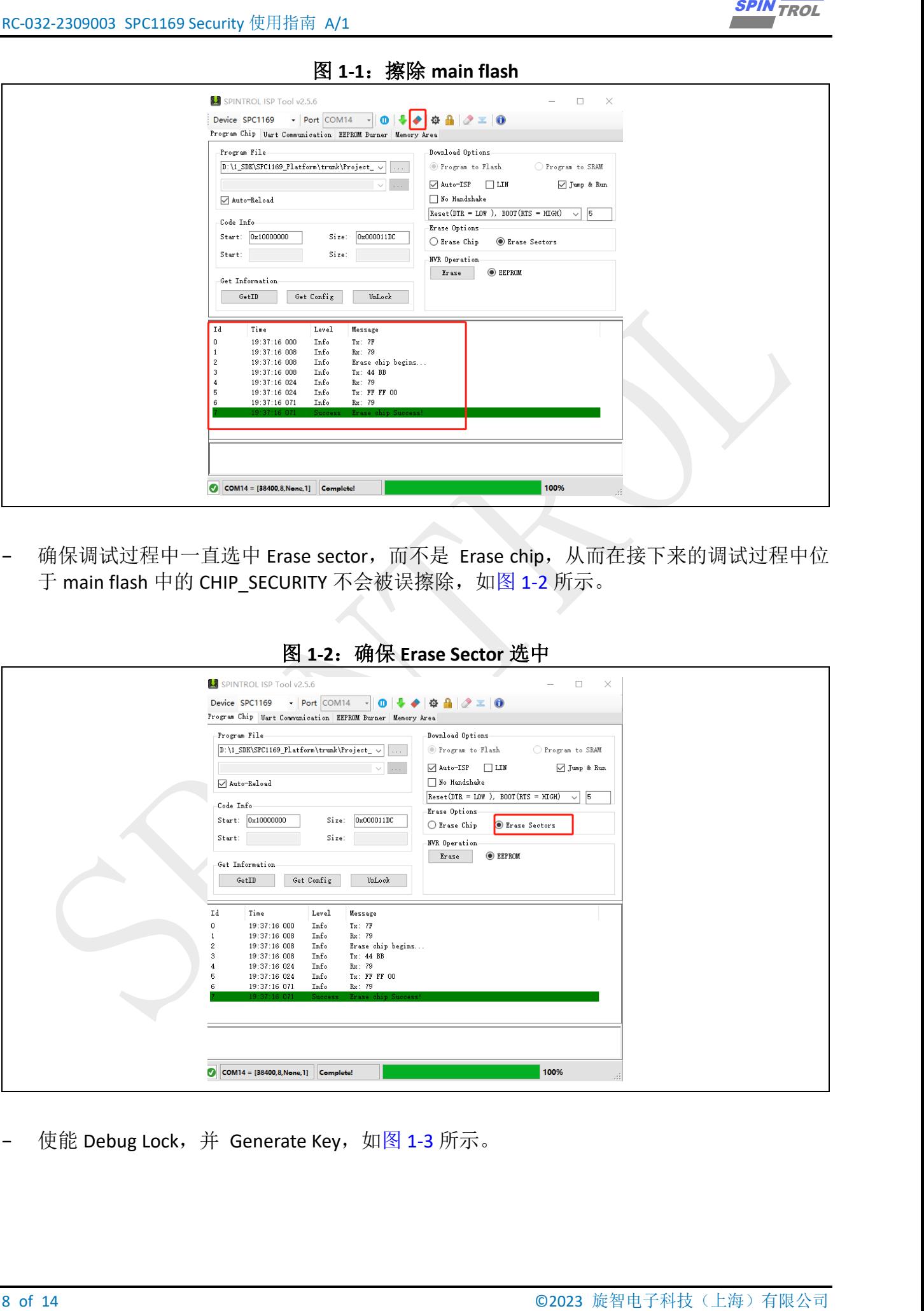

图 **1-2** 疏 **Exase Sector** 选中

− 使能 Debug Lock, 并 Generate Key, 如图 [1-3](#page-8-0) 所示。

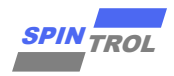

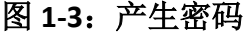

<span id="page-8-0"></span>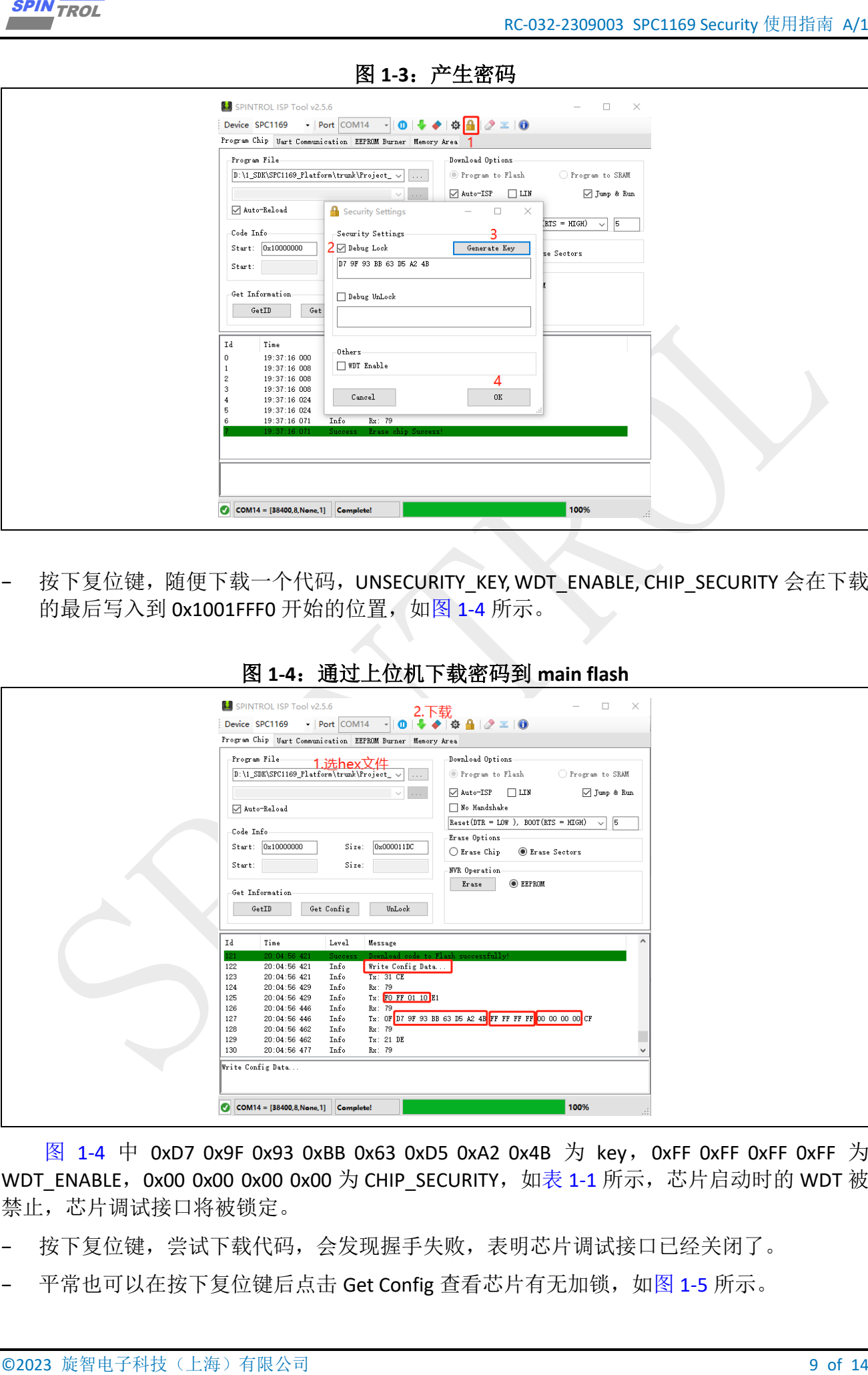

按下复位键,随便下载一个代码, UNSECURITY\_KEY, WDT\_ENABLE, CHIP\_SECURITY 会在下载 的最后写入到 0x1001FFF0 开始的位置, 如图 [1-4](#page-8-1) 所示。

<span id="page-8-1"></span>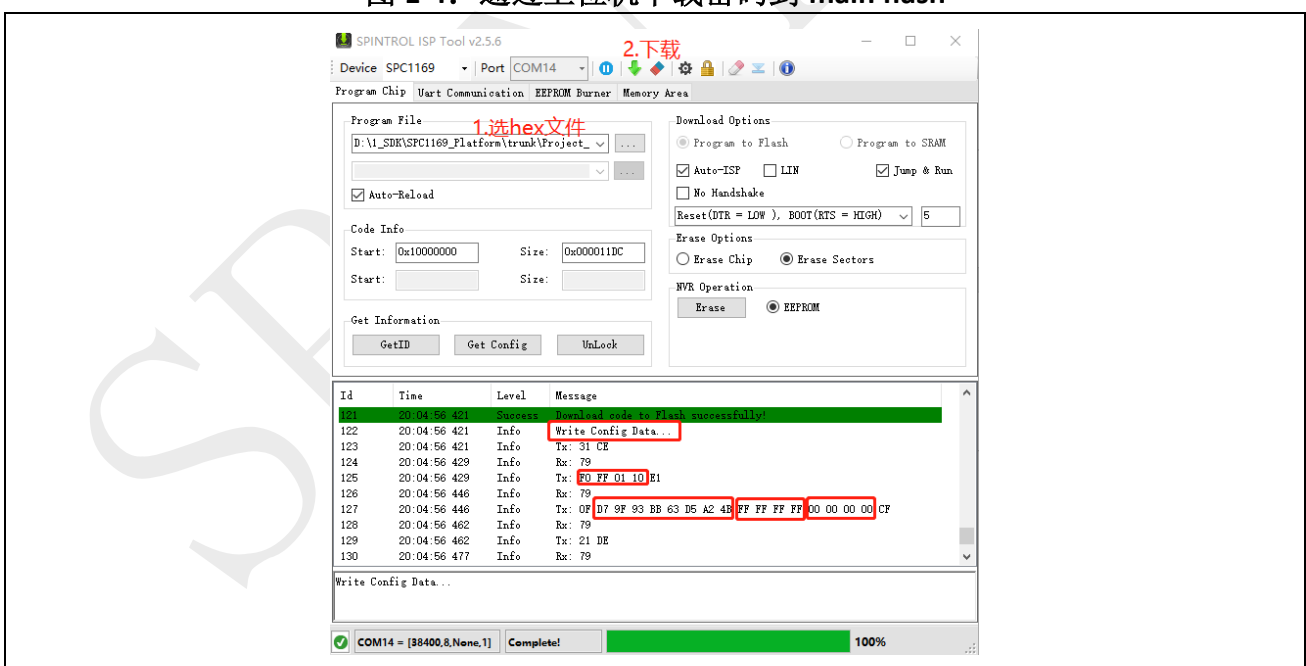

图 **1-4**:通过上位机下载密码到 **main flash**

图 [1-4](#page-8-1) 中 0xD7 0x9F 0x93 0xBB 0x63 0xD5 0xA2 0x4B 为 key, 0xFF 0xFF 0xFF 0xFF 为 WDT\_ENABLE, 0x00 0x00 0x00 0x00 为 CHIP\_SECURITY, 如表 [1-1](#page-6-1) 所示,芯片启动时的 WDT 被 禁止,芯片调试接口将被锁定。

- 按下复位键,尝试下载代码,会发现握手失败,表明芯片调试接口已经关闭了。
- 平常也可以在按下复位键后点击 Get Config 查看芯片有无加锁,如图 [1-5](#page-9-0) 所示。

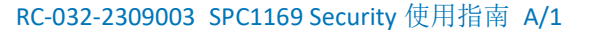

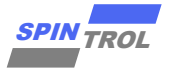

图 **1-5**:**Get Config**

<span id="page-9-0"></span>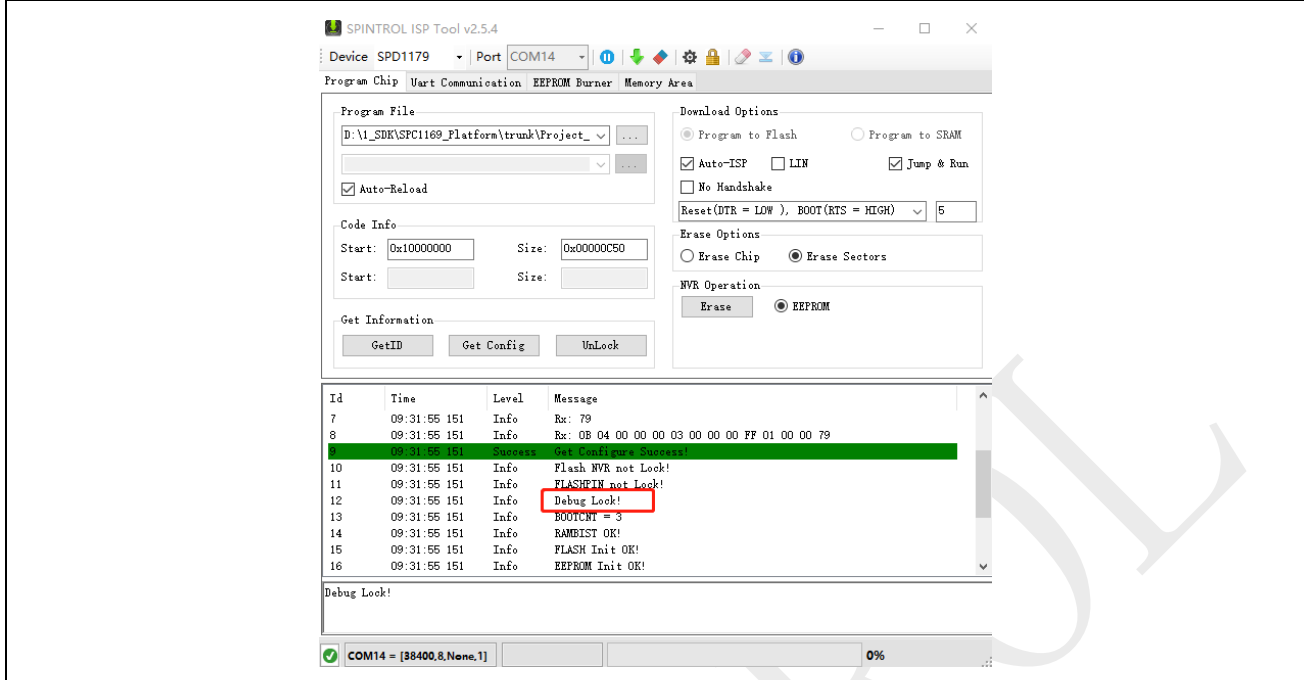

- − 共有两种解锁方式,可以按下复位键,将控制字全部擦除,从而恢复 UNSECURITY\_KEY, WDT\_ENABLE, CHIP\_SECURITY 到全 F 默认值, 如图 [1-1](#page-7-0) 所示。
- <span id="page-9-1"></span>− 也可以输入密码进行解锁,取消选中 Debug Lock,选中 Debug Unlock,并在 Debug Unlock 下输入之前生成的密码,如图 [1-6](#page-9-1) 所示。

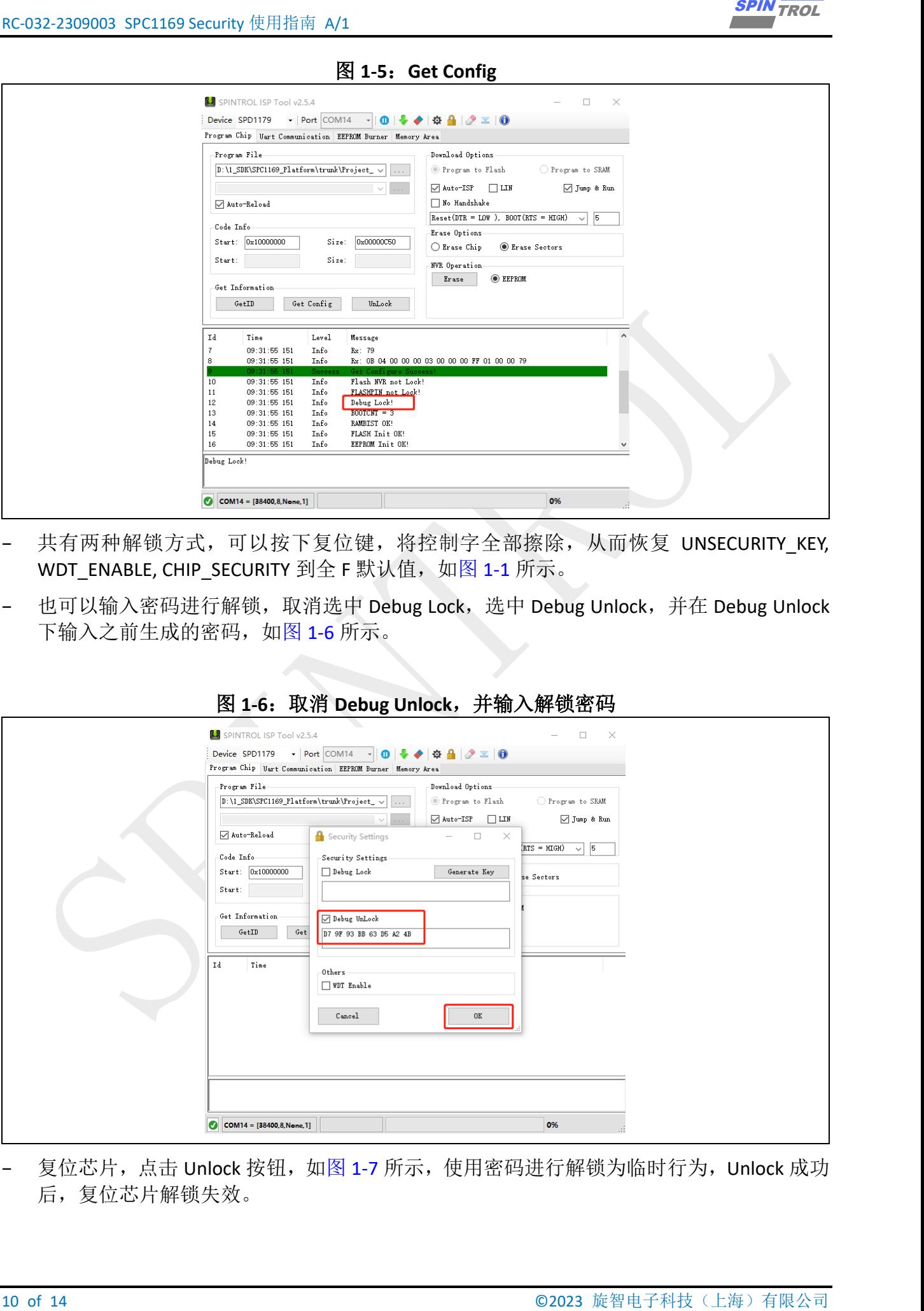

图 **1-6**:取消 **Debug Unlock**,并输入解锁密码

− 复位芯片,点击 Unlock 按钮, 如图 [1-7](#page-10-0) 所示,使用密码进行解锁为临时行为, Unlock 成功 后,复位芯片解锁失效。

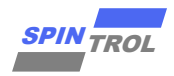

图 **1-7**:解锁

<span id="page-10-0"></span>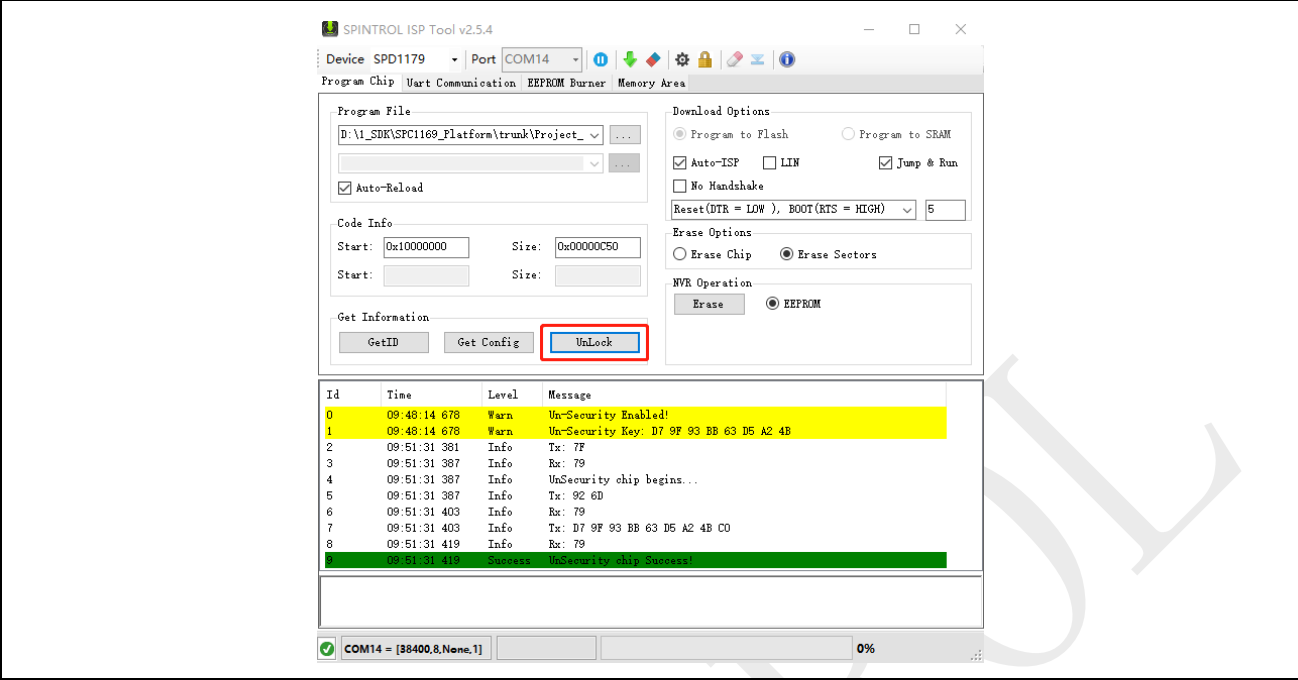

<span id="page-10-1"></span>− 选中 No Handshake, 随便下载一个代码, 下载成功。

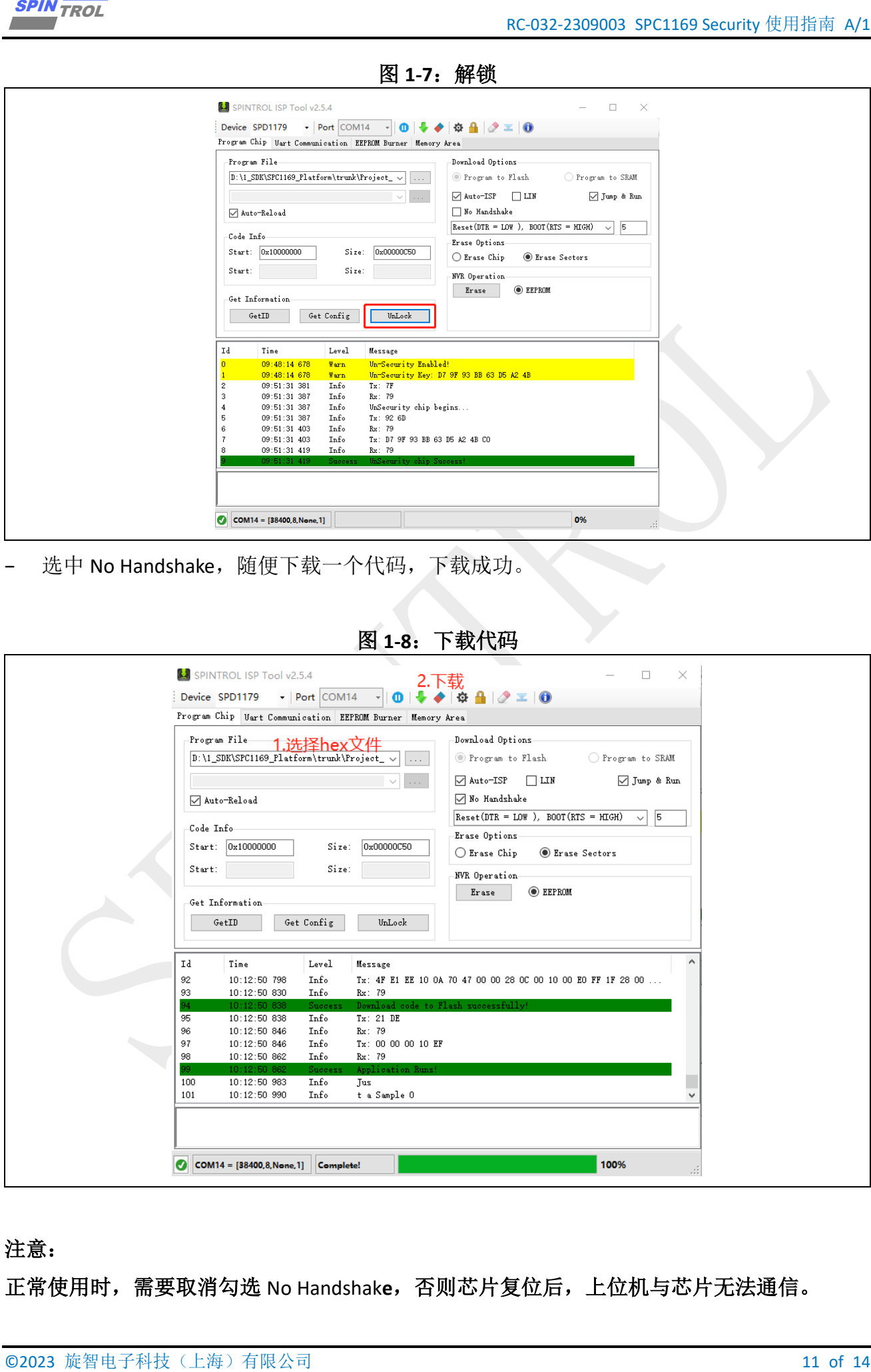

图 **1-8**:下载代码

#### 注意:

正常使用时,需要取消勾选 No Handshak**e**,否则芯片复位后,上位机与芯片无法通信。

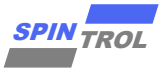

 $\frac{1200}{2000}$ <br>
12 of 14 G 2023 G 2023 E 3 Of 14 C 2023 E 3 Of 14 C 2023 E 2023 E 2023 E 2023 E 2024 E 2024 E 2024 E 2024 E 20<br>
12 Of 14 C 2023 E 14 D 2023 C 2023 C 2014 C 2023 C 2023 C 2023 C 2023 C 2023 C 2023 C 2023 E 使用密码解锁只能在每次解锁成功后临时解锁下载接口,芯片复位后失效,要想永久解锁,可 以将控制字全部擦除,从而恢复 **UNSECURITY\_KEY, WDT\_ENABLE, CHIP\_SECURITY** 到全 **F** 默认 值,如图 [1-1](#page-7-0) 所示。

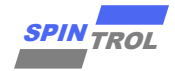

#### <span id="page-12-0"></span>**2** 随机数据保护

有些芯片破解者可能有能力使用特定设备去除芯片封装,读取 Flash 内存中的数据, 然后 将其写入未编程的芯片以复制用户的产品。SPC1169 也针对这种情况具有适当的保护机制。

<span id="page-12-1"></span>SPC1169 出厂时被写入一个 8 字节的随机数,该随机数无法修改。客户的应用程序可以在 运行时从芯片中读取并验证随机数。如果随机数与应用程序预设的值不匹配,则应用程序将终 止。由于芯片的随机数彼此不同,即使芯片破解者从一颗芯片的 Flash 存储器中获取程序数据, 然后将程序数据写入其他 SPC1169 芯片,程序也无法正常工作。通过这种方式,客户的产品无 法大量复制。

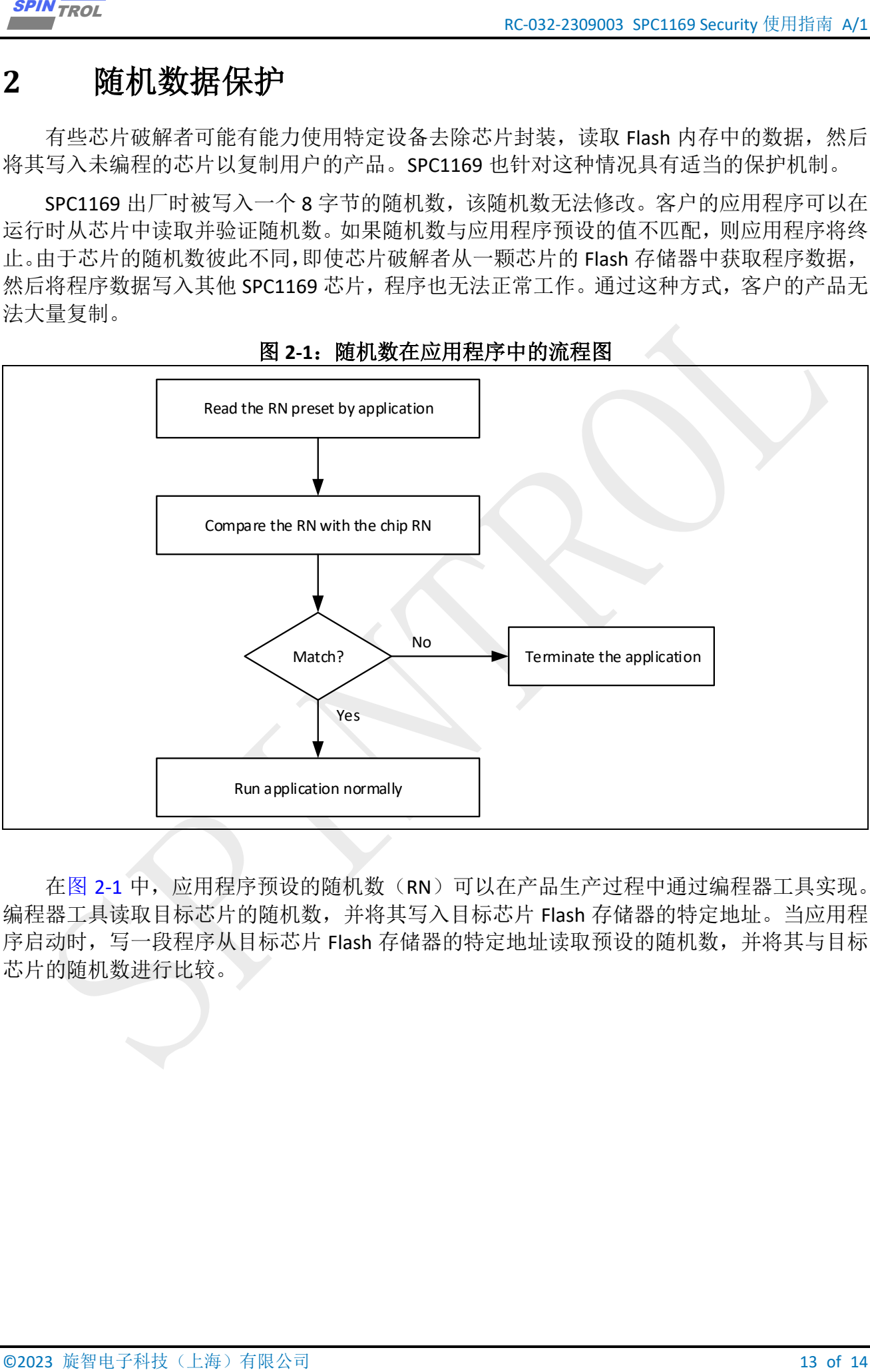

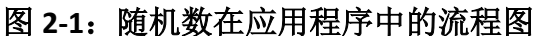

在图 [2-1](#page-12-1) 中, 应用程序预设的随机数(RN)可以在产品生产过程中通过编程器工具实现。 编程器工具读取目标芯片的随机数,并将其写入目标芯片 Flash 存储器的特定地址。当应用程 序启动时,写一段程序从目标芯片 Flash 存储器的特定地址读取预设的随机数,并将其与目标 芯片的随机数进行比较。

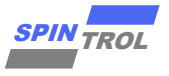

### <span id="page-13-0"></span>**3** 安全功能的具体实现

<span id="page-13-1"></span>对于在现场大规模生产中实现芯片安全性的步骤如图 [3-1](#page-13-1) 所示。

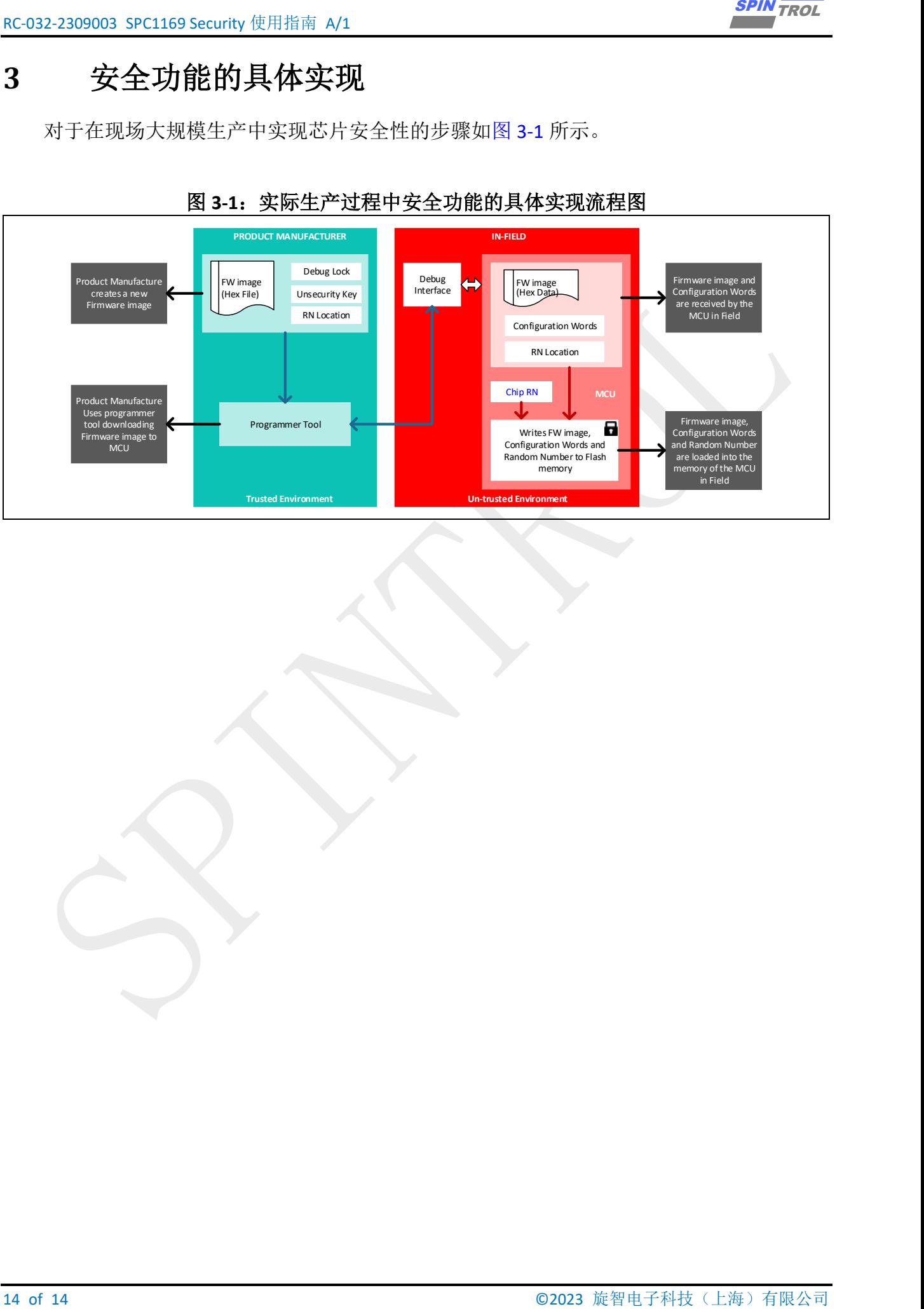

图 **3-1**:实际生产过程中安全功能的具体实现流程图